# **การต ้ ง ั ค าอีเมล IMAP/POP3 เพื่อใช้งานผ่าน iPad หรือ iPhone**

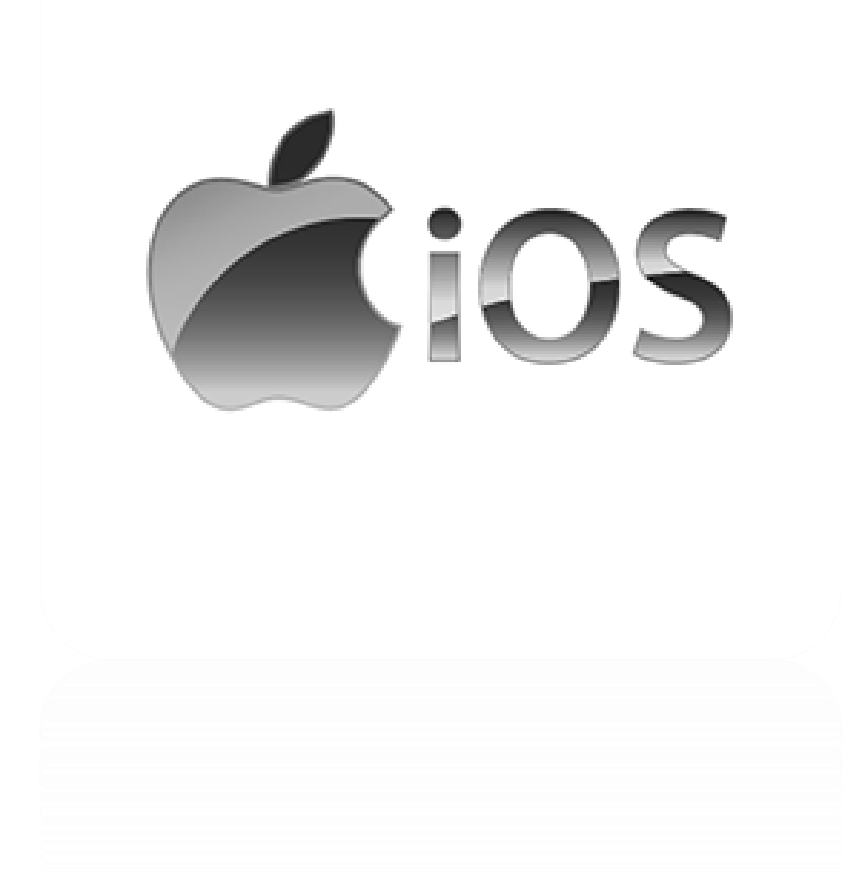

**Version 6.2**

**Modified 31/05/2023**

#### **วิธีการตั้งค่าอีเมลใน iPad หรือ iPhone**

1. ในหน้า Home Page ของ iPad หรือ iPhone ให้เลือก "Settings"

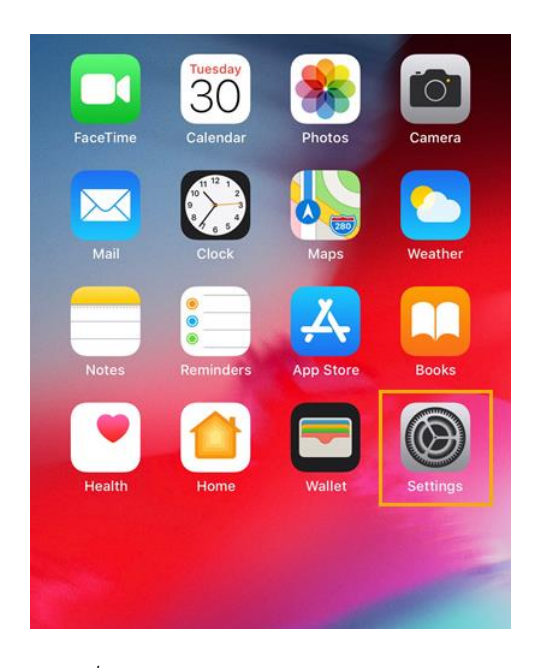

*รูปที่1 แสดง Setting ในหน้า Home Page*

2. เลือก "Password & Accounts"และ "Add Account…"

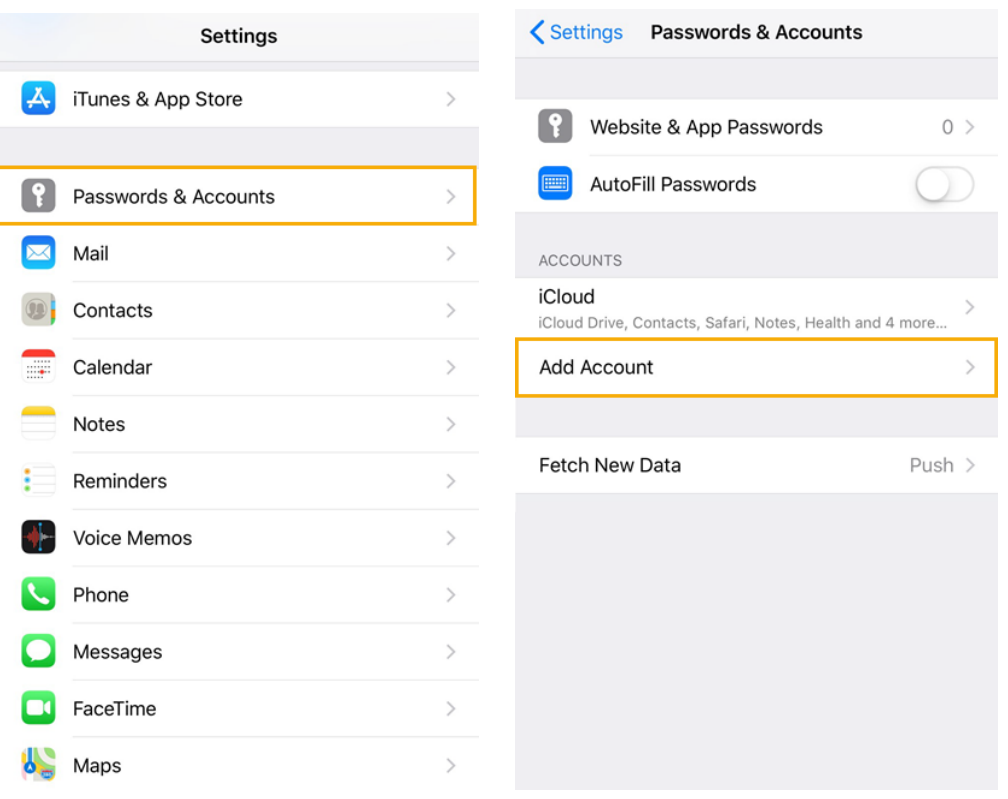

*รูปที่2 แสดงเสน้ ทางการเพ่มิอีเมล Account*

#### 3. เลือก "Other"

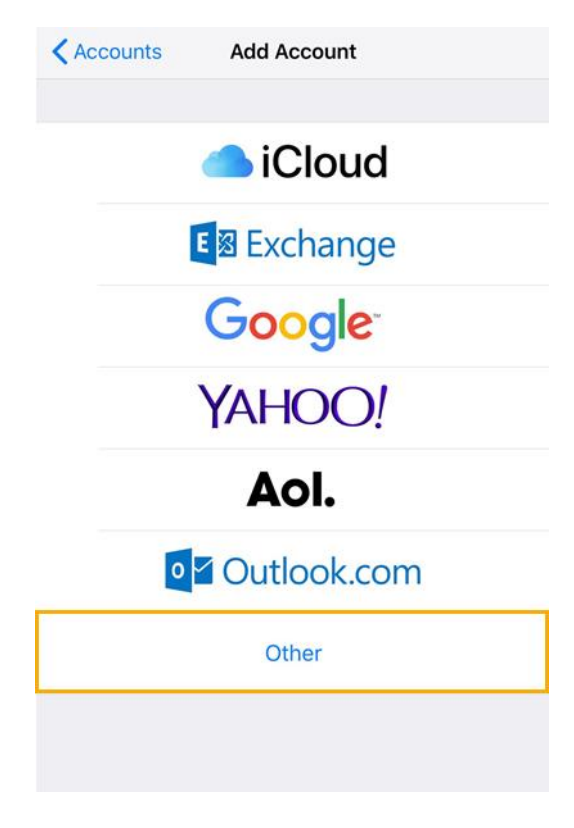

*รูปที่3 แสดงการเลือก Other ในการเพม่ิอีเมล Account*

4. เลือก "Add Mail Account"

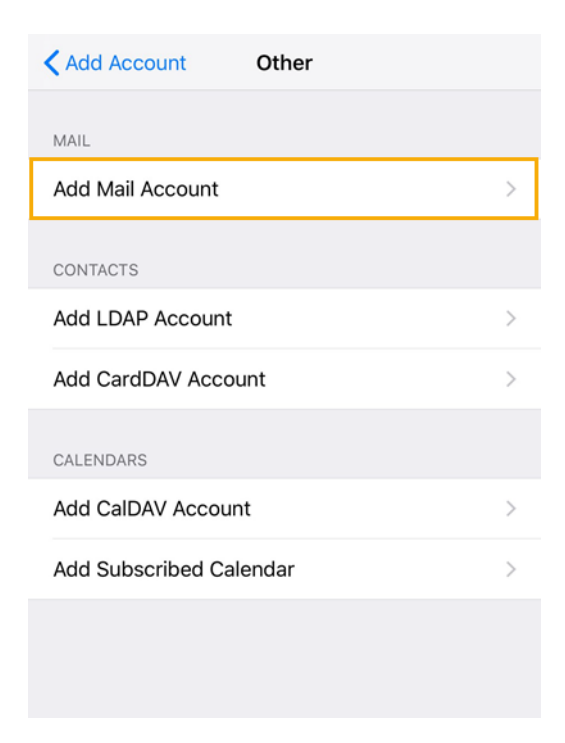

*รูปที่4 แสดงการเลือก Add Mail Account*

- 5. ท าการตั้งค่า New Account ดังนี้
	- Name : กรอกชื่อที่ต้องการให้แสดง (ชื่อนี้จะแสดงให้ผู้รับจดหมายปลายทางเห็น)
	- Email : กรอกชื่ออีเมลในรูปแบบเต็ม
	- Password : กรอกรหัสผ่านที่ตั้งไว้
	- Description : กรอกรายละเอียดตามต้องการ

จากนั้นคลิก "Next"

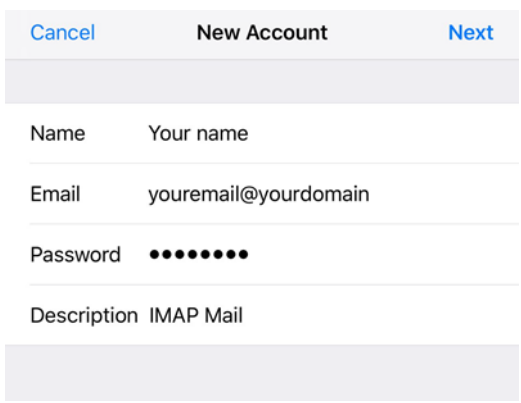

*รูปที่5 แสดงการเพ่มิ New Account*

- 6. ท าการเลือกว่าต้องการตั้งค่าเมล์เป็นแบบ POP3 หรือ IMAP หากต้องการ Sync Email บน Mail Server เท่านั้น แนะนำให้เลือกเป็น IMAP
	- Name: กรอกชื่อที่ต้องการให้แสดง Email: กรอกชื่ออีเมลในรูปแบบเต็ม Description: กรอกรายละเอียดตามต้องการ
	- **•** Incoming Mail Server Host Name: mail.yourdomain User Name: กรอกชื่ออีเมลในรูปแบบเต็ม Password: กรอกรหัสผ่านที่ตั้งไว้
	- Outgoing Mail Server Host Name: mail.yourdomain User Name: กรอกชื่ออีเมลในรูปแบบเต็ม Password: กรอกรหัสผ่านที่ตั้งไว้

จากนั้นคลิก "Next"

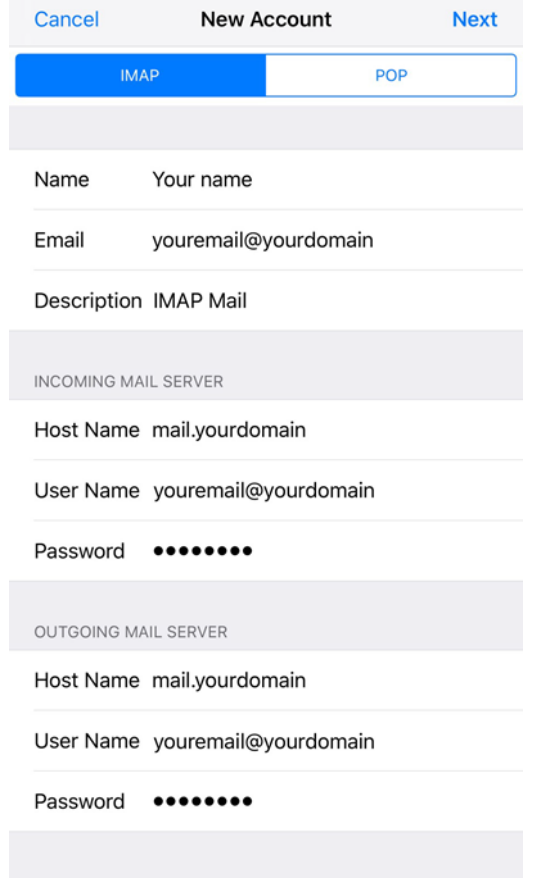

*รูปที่6 แสดงการตงั้ค่าอีเมล, Incoming และ Outgoing Mail Server แบบ IMAP*

7. iPad หรือ iPhone จะทำการตรวจสอบข้อมูล โดยจะใช้เวลาสักครู่หนึ่ง

<u>หมายเหตุ</u> หากระบบขึ้นหน้าต่างตามรูปที่ 7 และรูปที่ 8 ให้คลิก "Cancel" และ "Yes" ตามลำดับ

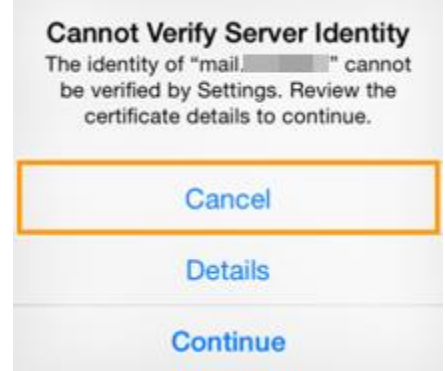

*รูปที่7 แสดงการเลือก "Cancel" เพอื่ ขา้มขนั้ ตอนการ Verify Server Identity*

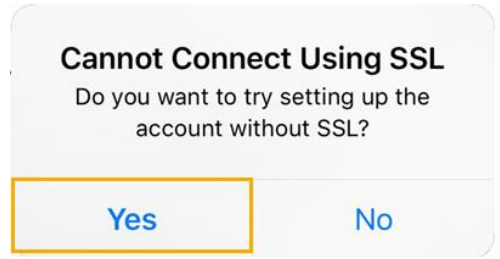

*รูปที่8 แสดงการเลือก "Yes" เพื่อตงั้คา่ อีเมลโดยไม่มีSSL*

8. คลิก "Save" เพื่อบันทึกการตั้งค่าอีเมล

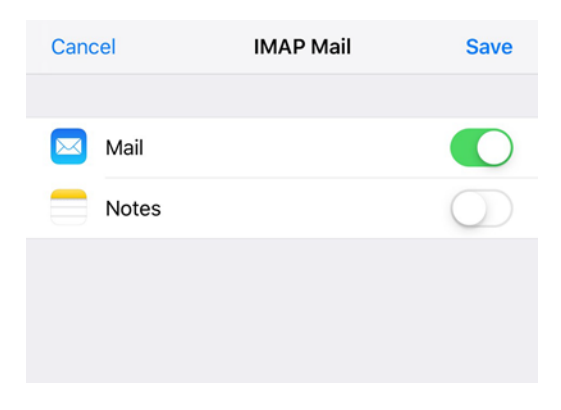

#### *รูปที่9 แสดงการบนัทกึขอ้มูลการตงั้คา่ เมล์*

- 9. ท าการตรวจสอบการตั้งค่า Outgoing Mail Server
	- 9.1 โดยไปที่ชื่อ Account ที่เพิ่งทำการสร้างเสร็จ และเลือกชื่อ Account IMAP อีกครั้ง

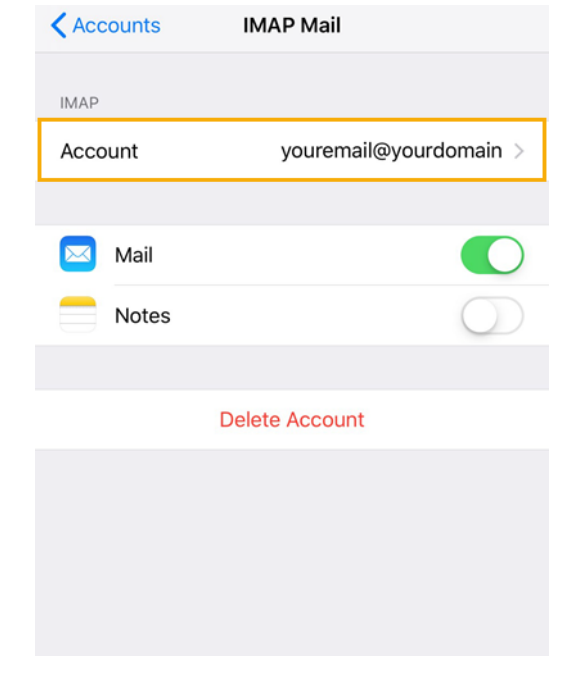

*รูปที่10 แสดงการเลือก Account IMAP เพื่อตรวจสอบการตงั้คา่ Outgoing Mail Server*

## 9.2 จากนั้นคลิกที่การตั้งค่า SMTP ตามรูปที่ 11

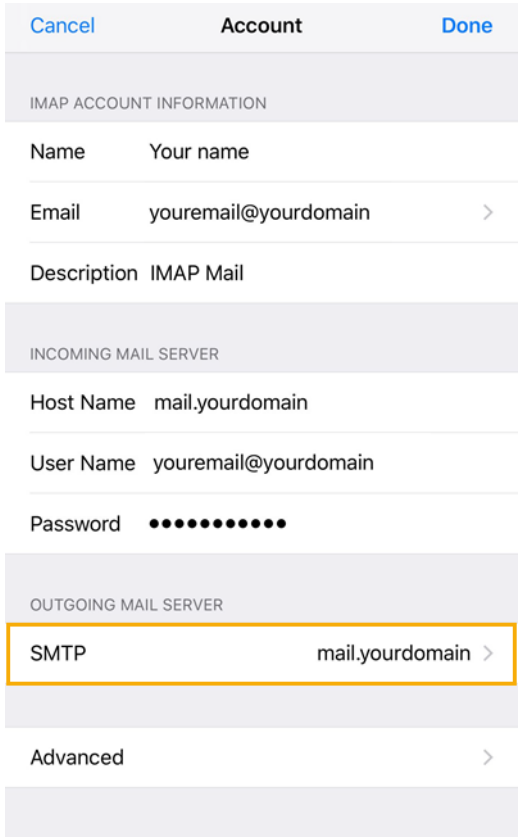

*รูปที่11 แสดงการเลือก SMTP*

### 9.3 คลิกที่ Primary Server ตามรูปที่ 12

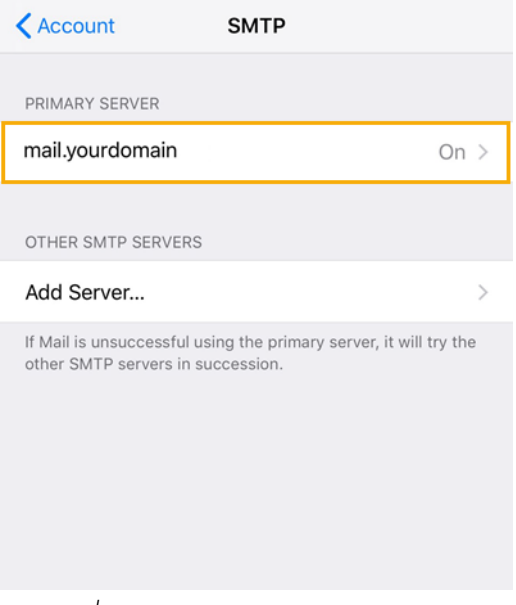

*รูปที่12 แสดงการเลือก Primary Server*

9.4 ทำการตรวจสอบการตั้งค่า Outgoing Mail Server โดยมี

- Host Name = mail.yourdomain
- User Name = ชื่ออีเมลในรูปแบบเต็ม
- Use  $SSL = "ON"$
- Authentication = Password
- Server Port = "465"

และคลิก "Done"

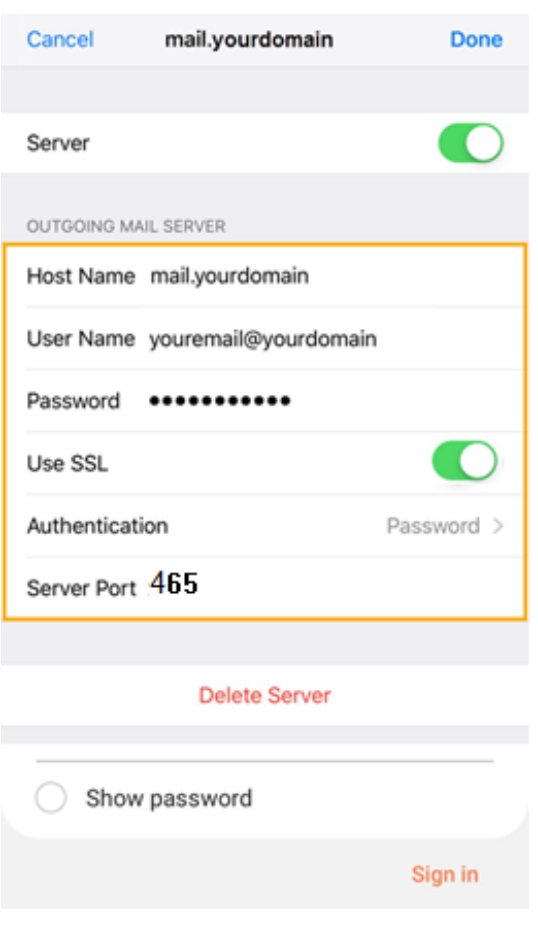

*รูปที่13 แสดงการตงั้คา่ Outgoing Mail Server*

10. ท าการตรวจสอบการตั้งค่า Incoming Mail Server

10.1 โดยไปที่ชื่อ Account ที่เพิ่งทำการสร้างเสร็จ และเลือกชื่อ Account IMAP อีกครั้ง

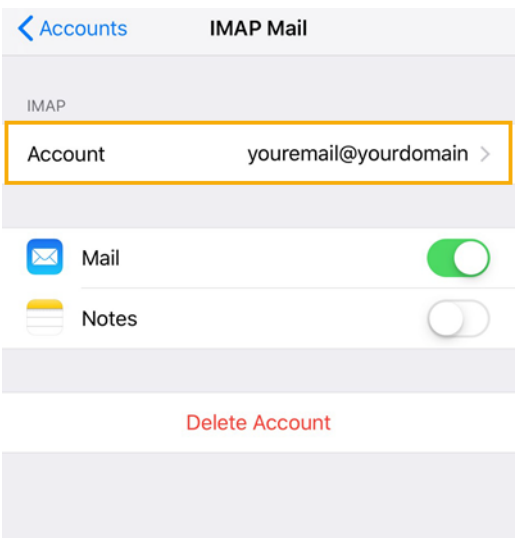

*รูปที่14 แสดงการเลือก Account IMAP เพอื่ ตรวจสอบการตงั้คา่ Incoming Mail Server*

10.2 จากนั้นคลิกที่การตั้งค่า Advanced ตามรูปที่ 15

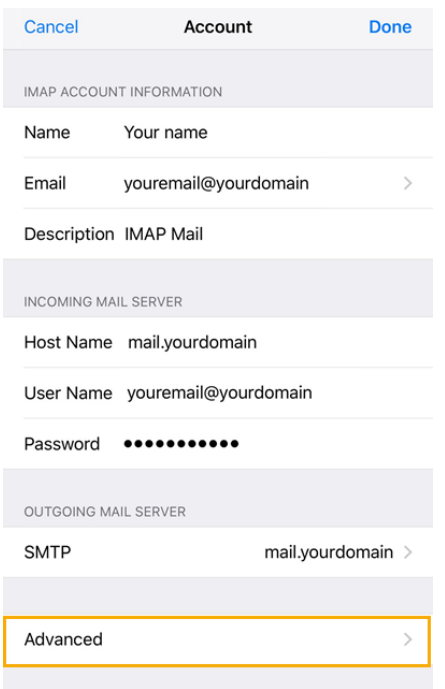

*รูปที่15 แสดงการเลือก Advanced*

- 10.3 ท าการตรวจสอบการตั้งค่า Incoming Mail Server โดยมี
	- $Use SSL = "ON"$
	- Authentication = Password
	- Server Port = "993" สำหรับการตั้งค่าเมล์แบบ IMAP และ "995 " สำหรับการตั้งค่า เมล์แบบ POP3

และคลิก "Account" และ "Done" ตามลำดับ

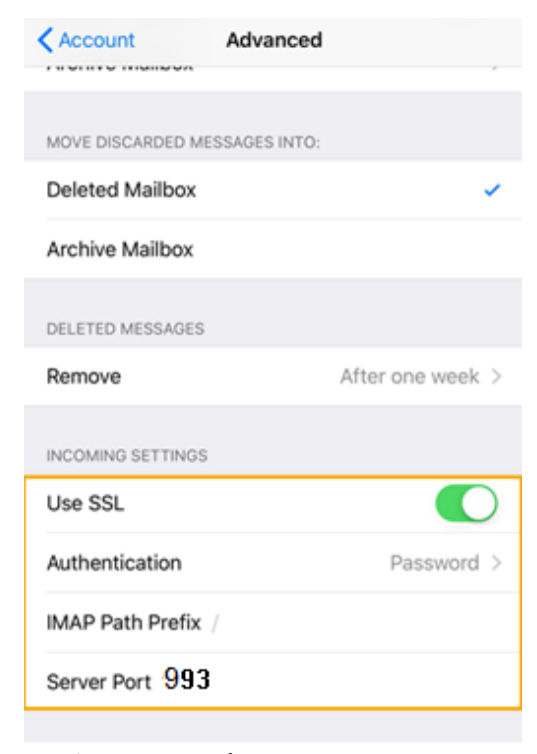

*รูปที่16 แสดงการตงั้คา่ Incoming Mail Server*

หลังจากตั้งค่าอีเมลผ่าน iPad, iPhone เรียบร้อยแล้ว userจะสามารถใช้งานอีเมลได้ที่ Icon: "Mail" เป็น อันเสร็จเรียบร้อย

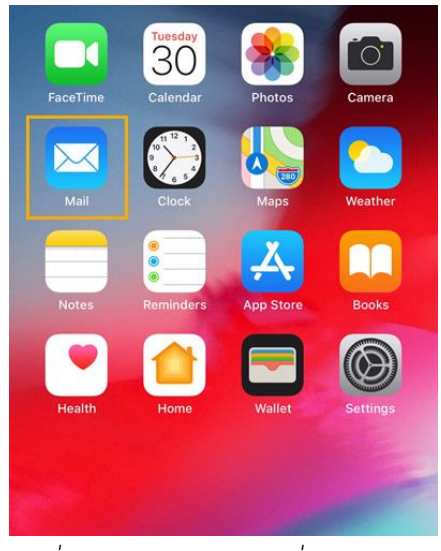

*รูปที่17 แสดง Icon Mail เพื่อใช้งานอีเมล*